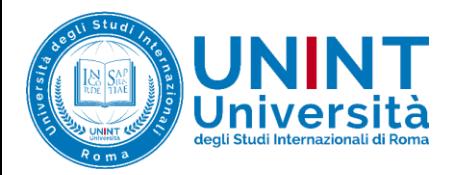

## GUIDA A PARTECIPARE A UNA ATTIVITA' ZOOM IN MOODLE - UNINT

STUDENTI

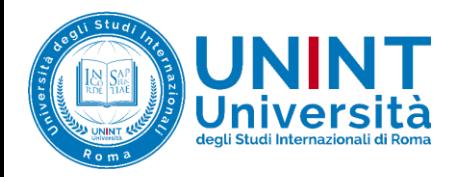

20 Dashboard / Corsi / Corsi Demo / 000000 2021

Avvisi del docente

Lezione

 $\Box$ 

## Per partecipare alla lezione, accedere alla pagina UNINT Everywhere del corso:

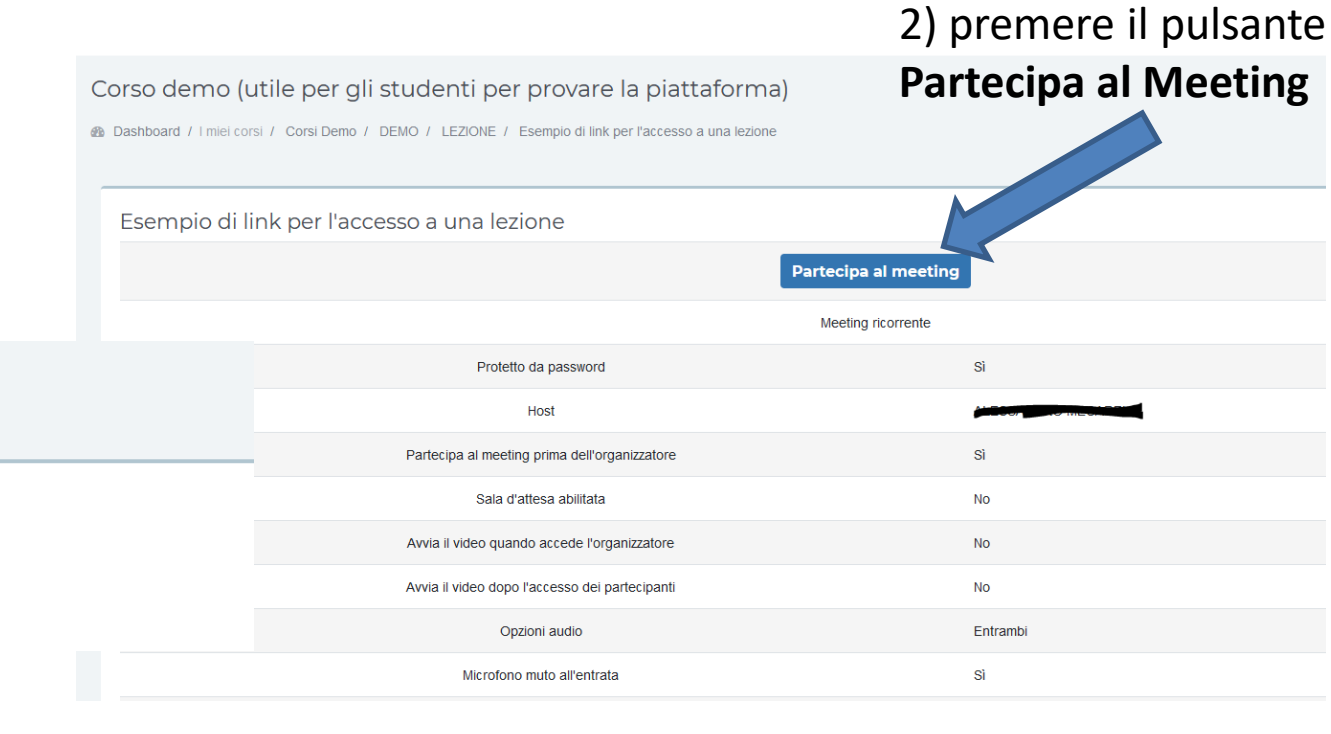

1) Cliccare sull'attività ZOOM predisposta dal docente

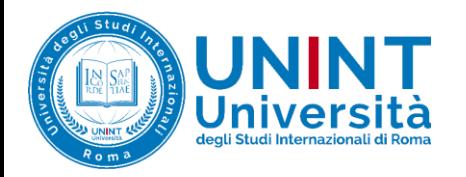

Fai clic su Apri collegamento nella finestra di dialogo visualizzata dal tuo

browser

Se non visualizzi una finestra di dialogo, fai clic su Avvia riunione sotto

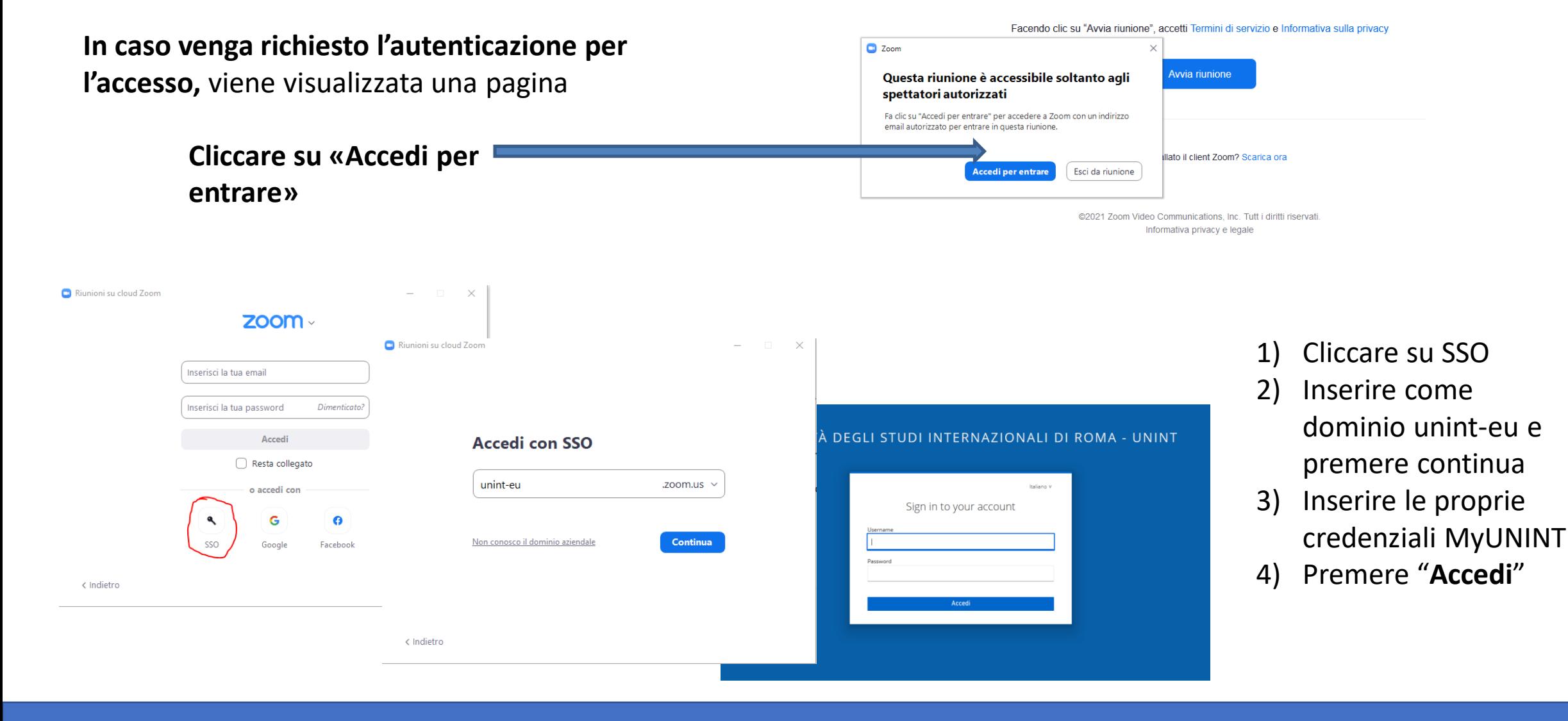

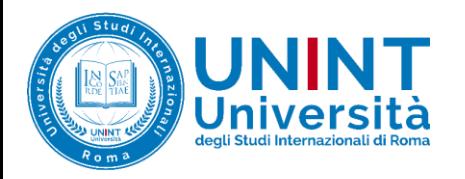

## **Avvio applicazione ZOOM**

Se le credenziali sono valide, verrà avviata l'applicazione ZOOM

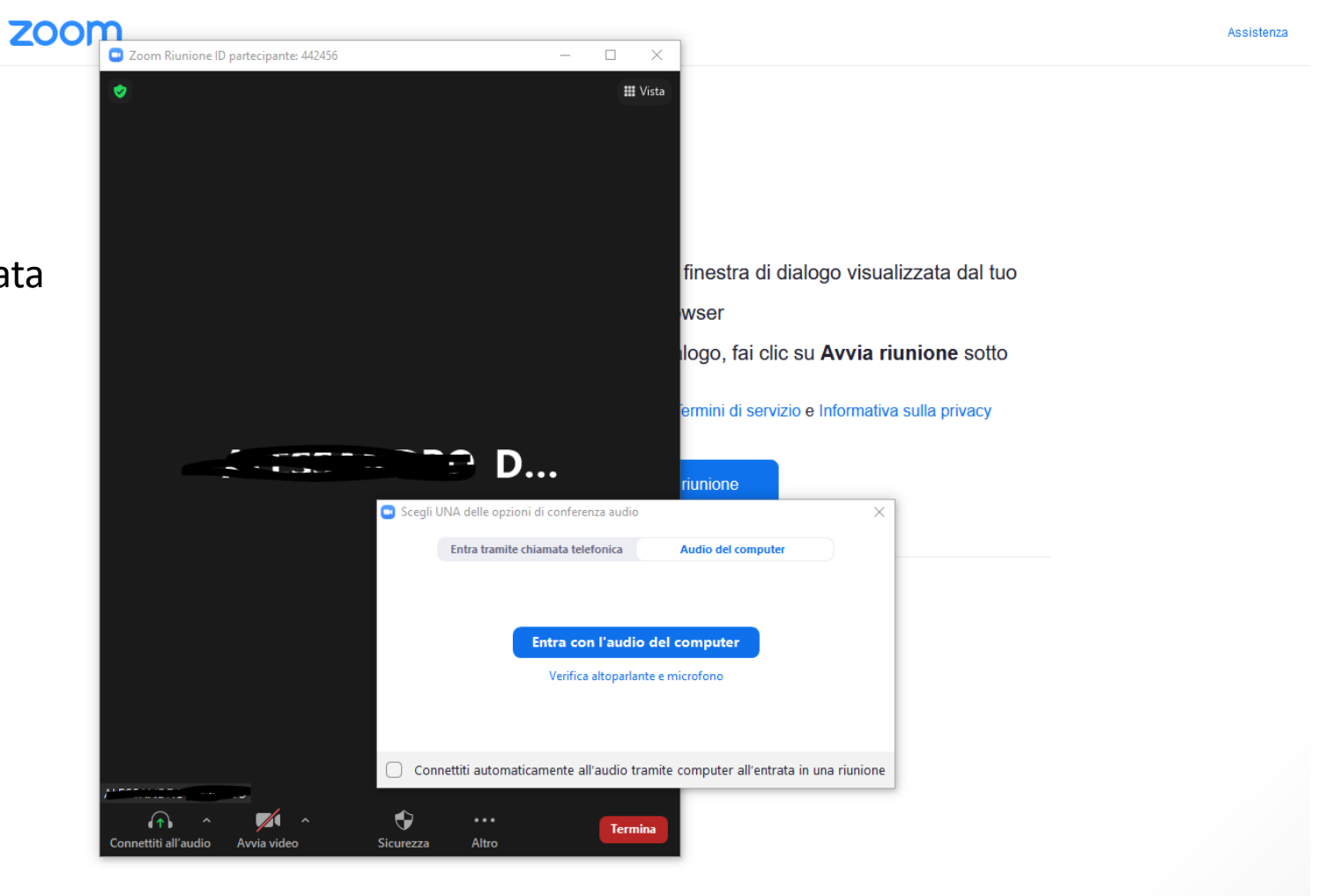